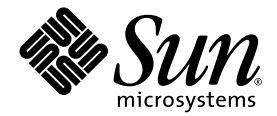

# Sun Fire<sup>™</sup> V60x 計算柵格 架裝機架系統版本資訊

Sun Microsystems, Inc. 4150 Network Circle Santa Clara, CA 95054 U.S.A. 650-960-1300

部件號 817-4477-10 2003年10月

如您對本文件有任何疑問,請造訪網站:http://www.sun.com/hwdocs/feedback

Copyright 2003 Sun Microsystems, Inc. 地址: 4150 Network Circle, Santa Clara, California 95054, U.S.A. 保留所有權利。

本產品包含 SUN MICROSYSTEMS. INC. 的機密資訊及商業秘密。如事先未獲得 SUN MICROSYSTEMS. INC. 之明確書面許可, 嚴禁以任何形式 使用、散佈或複製本產品的任何部份。

本文件及隨之附送本文件的產品,根據使用授權而分發,授權合約對其使用、複製、分發和反編譯等事項作了限制性規定。未經 Sun 及其授權者 (如有)事先書面許可,禁止以任何形式或以任何手段複製本產品或本說明書之任何部份。

隨本產品可能提供由協力廠商開發的部件和資料。協力廠商軟體(包括字型技術)的著作權屬於 Sun 提供商所有,並由提供商授權許可使用。

本產品的某些部份可能源自 Berkeley BSD 系統,由 University of California 授權許可。UNIX 是在美國和其他國家註册的商標,僅透過 X/Open Company, Ltd. 頒發使用授權。

Sun、Sun Microsystems、Sun 標誌、Sun ONE、Sun ONE 標誌、Sun Fire、AnswerBook2、docs.sun.com、Java 及 Solaris 是 Sun Microsystems, Inc. 在 美國和其他國家的商標或註册商標。

所有 SPARC 商標均基於使用授權合約使用, 是 SPARC International, Inc. 在美國和其他國家的商標或註册商標。標注 SPARC 商標的產品基於 Sun Microsystems, Inc. 開發的架構而設計。

OPEN LOOK 和 Sun™ 圖形使用者介面由 Sun Microsystems, Inc. 為其使用者及被授權人而開發。Sun 承認並奠重 Xerox 在電腦業界致力於研究及開 發不斷創新的可視或圖形使用者介面之不懈努力。Sun 擁有 Xerox 頒發的 Xerox 圖形使用者介面非專屬使用授權,該使用授權也涵蓋 Sun 的被授 權人實現 OPEN LOOK GUI 和以其他方式並基於 Sun 書面授權合約使用相關技術之權利。

本手册所述之產品及所含資訊受美國出口控制法律管轄及制約,並可能受制於其他國家的出口或進口法律。嚴禁將所述產品及所含資訊用於核武 器、飛彈、生物/化學武器或海上核武器等領域或由這些領域之最終使用者使用,無論是直接或間接使用,均在禁止之列。嚴禁將所述產品及所 含資訊出口或轉出口到受美國出口法令管制的國家或美國出口限制清單中列明之機構,包括但不限於禁止出口到特別指明的限制國家清單中列明 的國家及列入黑名單的個人。在依據美國法律而合法出口的產品中,使用任何零配件或更換 CPU 僅限於修理或一對一同等替換之目的。除獲得 美國政府授權之外,嚴禁籍由使用CPU對產品進行升級。

本文件依 「現況」而提供,不提供任何明示或暗示之條件、承諾或擔保,包括不對產品的適合銷售特性、適合特定之用途或無侵權等作任何暗 示之擔保;法律規定此類免責條款無效者,則不在此限。

Copyright 2003 Sun Microsystems, Inc., 4150 Network Circle, Santa Clara, California 95054, Etats-Unis. Tous droits réservés.

CE PRODUIT CONTIENT DES INFORMATIONS CONFIDENTIELLES ET DES SECRETS COMMERCIAUX DE SUN MICROSYSTEMS, INC. SON UTILISATION, SA DIVULGATION ET SA REPRODUCTION SONT INTERDITES SANS AUTORISATION EXPRESSE, ECRITE ET PREALABLE DE SUN MICROSYSTEMS, INC.

Ce produit ou document est protégé par un copyright et distribué avec des licences qui en restreignent l'utilisation, la copie, la distribution, et la décompilation. Aucune partie de ce produit ou document ne peut être reproduite sous aucune forme, par quelque moyen que ce soit, sans l'autorisation préalable et écrite de Sun et de ses bailleurs de licence, s'il y ena.

Cette distribution peut comprendre des composants développés par des tierces parties. Le logiciel détenu par des tiers, et qui comprend la technologie relative aux polices de caractères, est protégé par un copyright et licencié par des fournisseurs de Sun.

Des parties de ce produit pourront être dérivées des systèmes Berkeley BSD licenciés par l'Université de Californie. UNIX est une marque déposée aux Etats-Unis et dans d'autres pays et licenciée exclusivement par X/Open Company, Ltd.

Sun, Sun Microsystems, the Sun logo, Sun ONE, the Sun ONE logo, Sun Fire, AnswerBook2, docs.sun.com, Java, et Solaris sont des marques de fabrique ou des marques déposées de Sun Microsystems, Inc. aux Etats-Unis et dans d'autres pays.

Toutes les marques SPARC sont utilisées sous licence et sont des marques de fabrique ou des marques déposées de SPARC International, Inc. aux Etats-Unis et dans d'autres pays. Les produits protant les marques SPARC sont basés sur une architecture développée par Sun Microsystems, Inc.

Ce produit est soumis à la législation américaine en matière de contrôle des exportations et peut être soumis à la règlementation en vigueur dans d'autres pays dans le domaine des exportations et importations. Les utilisations, ou utilisateurs finaux, pour des armes nucléaires, des missiles, des armes biologiques et chimiques ou du nucléaire maritime, directement ou indirectement, sont strictement interdites. Les exportations ou reexportations vers les pays sous embargo américain, ou vers des entités figurant sur les listes d'exclusion d'exportation américaines, y compris, mais de manière non exhaustive, la liste de personnes qui font objet d'un ordre de ne pas participer, d'une facon directe ou indirecte, aux exportations des produits ou des services qui sont régis par la législation américaine en matière de contrôle des exportations et la liste de ressortissants spécifiquement désignés, sont rigoureusement interdites. L'utilisation de pièces détachées ou d'unités centrales de remplacement est limitée aux réparations ou à l'échange standard d'unités centrales pour les produits exportés, conformément à la législation américaine en matière d'exportation. Sauf autorisation par les autorités des Etats-Unis, l'utilisation d'unités centrales pour procéder à des mises à jour de produits est rigoureusement interdite.

LA DOCUMENTATION EST FOURNIE "EN L'ÉTAT" ET TOUTES AUTRES CONDITIONS, DECLARATIONS ET GARANTIES EXPRESSES OU TACITES SONT FORMELLEMENT EXCLUES, DANS LA MESURE AUTORISEE PAR LA LOI APPLICABLE, Y COMPRIS NOTAMMENT TOUTE GARANTIE IMPLICITE RELATIVE A LA QUALITE MARCHANDE, A L'APTITUDE A UNE UTILISATION PARTICULIERE OU A L'ABSENCE DE CONTREFAÇON.

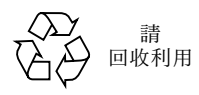

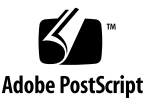

目録

Sun Fire V60x 計算柵格架裝機架系統文件集摘要說明 2 復原軟體步驟 3 復原 [Red Hat Enterprise Linux 2.1](#page-6-1) 3 重新安裝作業系統軟體 3 重新設定作業系統軟體 10 復原 Cluster Grid Manager (叢集柵格管理器) 軟體 11 重新安裝 [Sun Control Station 2.0](#page-14-1) (Sun 控制站 2.0) 軟體 11 重新設定用於 Mozilla 的 [Java Plug-In](#page-15-0) 版本 12 安裝 [SCS Grid Engine](#page-16-0) (SCS 柵格引擎) 模組 13 安裝高階使用者白訂指令檔 14 使用指令檔自動完成安裝任務 15 使用指令檔重新建立遺失的 check.out 檔案 15 使用指令檔自動匯總 AllStart 用戶端清單 16 使用指令檔強制所有節點從網路啓動 17 使用指令檔將所有節點新增為受 SCS 管理的主機 18 [Sun ONE Grid Engine](#page-22-0) (Sun ONE 柵格引擎)說明 19 AllStart 用戶端主機名稱限制 19 Grid Engine (柵格引擎)設定値 19 設定 Grid Engine (柵格引擎) 20

重要說明 21

用於 AllStart 用戶端的 Kickstart 檔案的位置 21

PXE 網路啓動與 LAN 管理間的衝突 21

支援的瀏覽器和 Plug-In 22

# Sun Fire V60x 計算柵格架裝機架系統 版本資訊

本版本資訊所含內容是對《Sun Fire V60x 計算栅格架裝機架系統安裝指南》(817-4467) 的補充。本版本資訊包括下列部份:

- 第2頁「Sun Fire V60x 計算柵格架裝機架系統文件集摘要說明」
- 第3頁「復原軟體步驟」
- 第15頁「使用指令檔自動完成安裝任務」
- 第 19 頁「[Sun ONE Grid Engine](#page-22-0) (Sun ONE 柵格引擎)說明」
- 第21頁「重要說明」
- 第 22 頁「支援的瀏覽器和 Plug-In」

# <span id="page-5-0"></span>Sun Fire V60x 計算柵格架裝機架系統 文件集摘要說明

除了為指示安裝 Sun Fire V60x 計算柵格架裝機架系統而編纂的說明文件之外,我們另 外還提供若干其他說明文件,提供補充資訊,及對系統元件和安裝後事宜作詳細說明。 本部份對該文件集作概要說明。

有關隨系統附送的所有文件的書目清單,請參閱《Sun Fire V60x 計算栅格架裝機架系 統安裝指南》(817-4467)「前言」一章的「相關文件」部份。

■ Sun Fire V60x 計算柵格架裝機架系統說明文件: 執行初始安裝、開機及軟體設定時請參閱這些說明文件。

這兩册說明文件隨系統附送印刷手册。

- 《Sun Fire V60x 計算栅格架裝機架系統安裝指南》(817-4467)
- 《Sun Fire V60x 計算栅格架裝機架系統版本資訊》 (817-4477)
- Sun Rack 900 架裝機架說明文件: 參閱這些文件獲取有關系統架裝機架的更詳盡說明。其中包括拆開包裝箱、執行安 裝及維護可更換部件的操作步驟指示。

Sun Rack 架裝機架說明文件隨系統附送印刷手册。

■ Sun Fire V60x 說明文件:

參閱這些文件獲取有關用作系統節點的 Sun Fire V60x 伺服器的更詳盡說明。其中包 括從架裝機架滑軌上拆卸或向其中安裝伺服器、詳細診斷操作及維護可更換部件的 指示。

Sun Fire V60x 說明文件以文件集方式附送, 包括印刷手册和 PDF 檔, PDF 檔位於 Sun Fire V60x 和 Sun Fire V65x 伺服器文件光碟上。

■ Sun Control Station (Sun 控制站) 和 Sun ONE Grid Engine Enterprise Edition (Sun ONE 柵格引擎企業版)說明文件: 參閱這些文件以獲取有關初始安裝後設定和使用軟體的更詳盡指示。其中包括使用 軟體、將系統作爲柵格執行及監控的高級設定。

Sun Control Station (Sun 控制站) 和 Sun ONE Grid Engine Enterprise Edition (Sun ONE 栅格引擎企業版)說明文件以 PDF 檔格式提供, 整合於 Sun Control Station (Sun 控制站)軟體的 Help (說明)系統中。在相應的軟體光碟上, 也提供 PDF 格 式的說明文件。

■ 也提供有關協力廠商硬體元件的說明文件,取決於提供商的不同,此類說明文件會 有所不同。

相應光碟上包括有關更換和使用網路交換器、終端機伺服器和鍵盤單元的 PDF 檔, 並附送印刷手册。

# <span id="page-6-0"></span>復原軟體步驟

Sun Fire V60x 計算柵格在發貨時已預先安裝 Red Hat Enterprise Linux 2.1 作業系統, 並 在叢集柵格管理器 (CGM) 節點中預先安裝 Cluster Grid Manager ( 叢集柵格管理器) 套 裝軟體。本部份描述若您需要更換 CGM 節點或基於任何原因而需要重新安裝軟體時, 復原或重新安裝 Red Hat Enterprise Linux 2.1 作業系統軟體及向 CGM 節點重新安裝 Cluster Grid Manager (叢集柵格管理器) 套裝軟體的步驟。

- 第3頁「復原 Red Hat Enterprise Linux 2.1」
- 第11 百「復原 Cluster Grid Manager (叢集柵格管理器)軟體」

## <span id="page-6-1"></span>復原 Red Hat Enterprise Linux 2.1

如果您需要在您的 CGM 節點上重新安裝原來預先安裝的 Red Hat Enterprise Linux 2.1 版本時,請執行此步驟。本部份包括下列兩個步驟:

- 第3頁「重新安裝作業系統軟體」
- 第10 百「重新設定作業系統軟體」

## <span id="page-6-2"></span>重新安裝作業系統軟體

執行此步驟以重新安裝 Linux 作業系統軟體。

## 完成此步驟需具備的光碟:

- Red Hat Enterprise Linux 2.1 安裝光碟
- Sun Fire V60x and Sun Fire V65x Server Resource CD (Sun Fire V60x 和 Sun Fire V65x 伺服器資源光碟) (705-0601)
- 1. 將 Red Hat Enterprise Linux 2.1 CD 1 插入 CGM 節點的光碟機中, 等待螢幕上顯示 Red Hat 的第一個安裝螢幕,然後按 Enter 鍵。
- 2. 在 Language Selection ( 選擇語言) 螢幕上, 選取您使用的語言, 然後按 Next ( 下一 步)。

預設設定為 English (英語)。

## $Next$  (下一步)。

預設設定為:

- Model (型號): Generic 105-key international PC (國際通用 105 鍵 PC 鍵盤)
- Layout (格式設定): US English (美式英語)
- Dead keys (死鍵): Enable dead keys (啓用死鍵,即點擊後不顯示字元)
- 4. 在 Mouse Configuration (滑鼠設定) 螢幕上, 選取 Generic 3-button mouse (PS/2) (涌用 3 鍵 PS/2 滑鼠),然後按 Next (下一步)。

預設設定為 Generic 3-button mouse (PS/2) (通用 3 鍵 PS/2 滑鼠)。

- 一步)。
- 6. 在 Installation Type (安裝類型)螢幕上, 選取 Custom Installation Type (自訂安裝 類型),然後按 Next (下一步)。

顯示 Disk Partitioning Setup (磁碟分割設定)螢幕。

- 7. 執行下列操作,建立五個 RAID 1 分割磁區:
	- a. 在 Disk Partitioning Setup (磁碟分割設定) 螢幕上, 選取 Manually Partition With Disk Druid (使用磁碟精靈手工分割),然後按 Next (下一步)。

顯示 Disk Setup (磁碟設定)螢幕。

<span id="page-7-0"></span>b. 在 Disk Setup(磁碟設定)螢幕上,按一下 New(新增)以開始建立一個新的磁 鳫。

顯示 New Partition(新增分割)對話方塊。

- c. 在 New Partition (新增分割)對話方塊中,從 Allowable Drives (允許的磁碟機) 清單中選取硬碟 sda,首先在該磁碟機上建立分割。
- d. 在 New Partition (新增分割)對話方塊中,從 Filesystem Type (檔案系統類型) 下拉式功能表中選取 Software RAID (軟體 RAID)。
- e. 在 New Partition (新增分割)對話方塊中, 定義表 1 中列出的五個軟體 RAID 分割 磁區中的一個。

附註 - 選取標注「Force to be primary partition」(強制為主分割磁區)的核取方塊,使 /boot 分割作為您的主分割磁區。

附註 - 此時您不能為分割輸入連接點,直到稍後建立 RAID 1 裝置後才可指定。

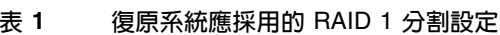

<span id="page-8-0"></span>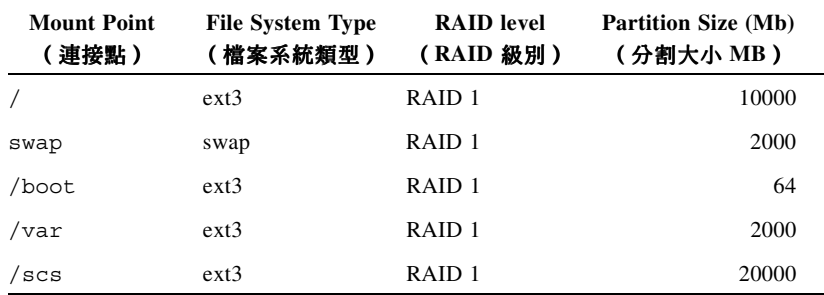

<span id="page-8-1"></span>f. 分割定義完畢後, 按一下 OK (確定)。

返回到 Disk Setup (磁碟設定) 螢幕, 其中已顯示出您剛建立的分割磁區。

### g. 重復步聚 b 至步聚 f, 直到您在硬碟機 sda 上建立表 1 所列的所有五個分割磁區, 然後繼續執行步聚i。

#### h. 在硬碟機 sdb 上建立相同的五個分割,以便這些分割鏡像硬碟機 sda。

重復步聚 b 至步聚 f, 直到您在硬碟機 sdb 上定義好表 1 所列的所有五個分割磁區, 然後繼續執行步聚i。

返回到 Disk Setup (磁碟設定) 螢幕, 其中已顯示出您剛建立的 10個分割磁區 (5 個分割磁區在硬碟機 sda 上,另5個分割磁區在硬碟機 sdb 上)。

- <span id="page-8-2"></span>i. 在 Disk Setup (磁碟設定) 螢幕上, 按一下 Make RAID (建立 RAID)。 將對兩個硬碟機製作格式,並劃分出您剛定義的 Software RAID 分割磁區。
- j. 在 Disk Setup (磁碟設定)螢幕上,選取您所建立的某個分割,並按一下 Edit (編 輯)。

螢幕上顯示一個對話方塊,其中列出所選分割的預設設定。

- <span id="page-8-3"></span>k. 在此對話方塊中,按下列方式編輯所選分割的設定,然後按一下 OK (確定):
	- 定義該分割的連接點。參閱表 1 並確保連接點與您先前定義的分割磁區大小匹 配。

附註 - 對於 swap 分割磁區而言, 沒有連接點。

- 為 RAID Level (RAID 級別)項選取 RAID 1。
- 選取 Format Partition (分割製作格式)核取方塊。
- 1. 重復步聚 k,直到您爲所有 10 個分割磁區定義好連接點和 RAID Level (RAID 級 別)。

8. 定義好所有分割的設定後,按一下 Exit (結束)以關閉 Disk Druid Disk Setup (磁碟 精靈磁碟設定)螢幕。

顯示 Bootloader Configuration ( 啓動載入程式設定) 螢幕。

- 程式,然後按 Next (下一步)。
- 10. 在 Firewall Configuration (防火牆設定) 螢幕上, 選取 No Firewall (無防火牆), 然 後按 Next (下一步)。
- 11. 在 Additional Language Support Selection ( 選擇附加語言支援) 螢幕上, 按一下 Next (下一步)。
- 12. 在 Time Zone Selection ( 選擇時區) 螢幕上, 選取您當地所在的時區, 然後按 Next (下一步)。
- 13. 在 Account Configuration (帳號設定)螢幕上,輸入 root 使用者密碼,然後按 Next (下一步)。
- 14. 在 Authentification Configuration (驗證設定)螢幕上,按一下 Next (下一步)。
- 15. 在 Package Group Selection (選擇程式包群組)螢幕上,選取下列群組選項,然後按 Next (下一步)。
	- Printing Support (列印支援)
	- X Window System (X Window 系統)
	- GNOME
	- Network Support (網路支援)
	- Messaging and Web Tools (訊息傳送和 Web 工具)
	- NFS File Server (NFS 檔案伺服器)
	- SOL Database Server (SQL 資料庫伺服器)
	- Web Server (Web 伺服器)
	- Network Managed Workstation (受管理網路工作站)
	- $\blacksquare$  Emacs
	- Software Development (軟體開發)
	- Kernel Development (核心開發)
	- Everything (全部)

顯示 Video Card Configuration (視訊卡設定)螢幕。

### 16. 在 Graphical Interface (X) Configuration ( 圖形介面 (X) 設定) 螢幕上,選取下列選 項,然後按一下 Next (下一步)。

- $\blacksquare$  ATI Mach64
- Video Card RAM (視訊記憶體大小): 16 Mb
- 17. 螢幕上顯示 About to Install (將開始安裝)的提示時,按一下 Next (下一步)。 安裝需要幾分鐘時間,其間將安裝套裝軟體並對分割磁區製作格式。
- 18. 當螢幕提示您挿入下一張 Linux 安裝光碟時,取出目前的光碟,並挿入下一張光碟。 完成安裝時,顯示 Boot Disk Creation (建立啓動磁碟) 螢幕。
- 19. 在 Boot Disk Creation ( 建立啓動磁碟) 螢幕上, 選取 Skip Boot Disk Creation ( 跳過 建立啓動磁碟),然後按一下 Next (下一步)。
- 20. 在 Monitor Configuration (監控器設定)螢幕上,接受預設設定,然後按一下 Next (下一步)。

如果您使用 KVM 單元之外的其他監控器,則應選取所用的監控器類型,而不要接受預 設設定。

- 21. 在 Custom Graphics Configuration ( 自訂圖形設定) 螢幕上, 選取下列選項, 然後按 一下 Next (下一步)。
	- Color depth (色彩深度): High-color 16-bit (16 位元高保眞彩色)
	- Screen resolution ( 螢幕解析度): 1024x768
	- Desktop environment (桌面環境): Gnome
	- Login type (登入類型): Graphical (圖形)
- 22. 當螢幕上顯示 「Congratulations, Your installation is now complete」 (祝賀您!安裝已 完成)訊息時,按一下 Exit (結束)。

節點將自動重新啓動。

- 23. 系統顯示 Red Hat 登入螢幕時, 以 root 使用者身份登入。
- 24. 按下列說明安裝所需的 E1000 網路驅動程式並設定乙太網路裝置:
	- a. 將隨系統附送的 Sun Fire V60x and Sun Fire V65x Server Resource CD (Sun Fire V60x 和 Sun Fire V65x 伺服器資源光碟) 插入 CGM 節點的光碟機中,輸入下列指 令以裝載光碟。
		- # mount /dev/cdrom /mnt/cdrom
	- b. 依次輸入下列指令, 從資源光碟複製所需的網路驅動程式, 並將驅動程式安裝到 CGM 節點:
		- # cd /mnt/cdrom/drivers/src
		- # cp e1000-4.4.19.tar.gz /root
		- # cd /root
		- $# tar zxf = 1000 4.4.19. tar$
		- # cd e1000-4.4.19/src
		- # make install
		- $#$  insmod  $e1000$
	- c. 輸入下列指令,然後從系統中取出資源光碟:

```
# umount /dev/cdrom
```
d. 輸入下列指令以重新啓動系統:

# reboot

e. 系統顯示 Red Hat 登入螢幕時,以 root 使用者身份登入。

- f. 輸入下列指令以驗證是否安裝 e1000 網路驅動程式, 並在 /etc/modules.conf 檔 案中找尋 e1000 項。
	- # cd /etc
	- # more /etc/modules.conf
- g. 從 Gnome 桌面功能表列上,選取 Program (程式集) > System (系統) > Internet Configuration Wizard (Internet 設定精靈)。
- h. 在 Add New Device Type (新增新裝置類型)對話方塊中, 選取您的乙太網路連線, 然後使用精靈設定乙太網路裝置並啓動此裝置。 諮詢您的系統管理員,以確定符合您所用網路的正確設定選項。CGM 節點的工廠預 設 IP 位址是 192.168.160.5。
- i. 輸入下列指令以重新啓動網路裝置。
	- # service network restart
- i. 輸入下列指令,以驗證系統能夠識別並顯示乙太網路裝置。 # ifconfig -a
- 25. 執行下列步驟下載並安裝所需的 Adaptec SCSI 驅動程式:
	- a. 在 CGM 節點上,使用瀏覽器進入 Sun Fire V60x 下載網站: http://www.sun.com/servers/entry/v60x/downloads.html
	- b. 移至 Red Hat Enterprise Linux 2.1 軟體的下載連結。
	- c. 將下列 tar 檔案下載到 CGM 節點的一個 /tmp 日錄下。

```
用於 Red Hat Enterprise Linux 2.1 的 Adaptec SCSI 驅動程式 RPMs 1.3.10
(as-aic79xx.tar.qz)
```
- d. 輸入下列指令,將tar 檔案的內容展開到 /tmp 目錄下:
	- # cd /tmp # tar -zxf /tmp/as-aic79xx.tar.gz
- <span id="page-11-0"></span>e. 輸入下列指令, 以確定您的系統上正執行的核心版本: # uname -a | awk  $\{print \$ \$3}' 系統的核心版本顯示為類似下列格式:

 $2.4.9 - e.12$ smp

#### <span id="page-12-0"></span>f. 輸入下列指令, 在 as-aic79xx 資料夾中找到用於您的核心版本的正確驅動程式:

- # cd as-aic79xx/
- $\#$  1s \*kernel-version\*

這裡, kernel-version 是指您在步聚 e 中確定的核心版本。以上一步驟中的範例為例,執 行指令後將顯示如下內容:

```
# 1s *e.12*
```

```
aic79xx-1.3.10 2.4.9 e.12-rh21as 1.i686.rpm
aic79xx-1.3.10 2.4.9 e.12-rh21as 1.src.rpm
aic79xx-enterprise-1.3.10 2.4.9 e.12-rh21as 1.i686.rpm
aic79xx-smp-1.3.10 2.4.9 e.12-rh21as 1.i686.rpm
```
#### g. 輸入下列指令以安裝所需的 SCSI 驅動程式:

# rpm -ivh driver-version

這裡, driver-version 是指您在步聚 f 中確定的驅動程式版本。以上一步驟中的範例為 例,要執行的指令如下:

# rpm -ivh aic79xx-1.3.10 2.4.9 e.12-rh21as 1.i686.rpm

# rpm -ivh aic79xx-smp-1.3.10 2.4.9 e.12-rh21as 1.i686.rpm

附註 - 所需的兩個 SCSI 驅動程式是 smp/i686 驅動程式和標準的 i686 驅動程式 (非企業 版),如上例所示。

## 26. 繼續執行第10頁「重新設定作業系統軟體」中描述的操作。

## <span id="page-13-0"></span>重新設定作業系統軟體

重新安裝 Linux 作業系統後執行此步驟, 以重新設定作業系統軟體。

- 1. 按下列指示啓用 CGM 節點的序列重新導向:
	- a. 修改 CGM 節點的 /etc/lilo.conf 檔案, 在內容為 read-only 的一行後邊新增 下列一行:

append="console=tty0 console=ttyS1,9600"

此修改將啓用對 LILO 啓動載入程式和早期啓動處理程序的輸出進行序列重新導向。

- b. 修改 CGM 節點的 /etc/inittab 檔案, 在內容為 6:2345:respawn:/sbin/mingetty tty6 的一行後邊新增下列一行: 7:2345: respawn: / sbin/mingetty ttyS1
- c. 修改 CGM 節點的 /etc/securetty 檔案,在此檔案的末尾處新增下列一行: ttyS1
- d. 重新啓動伺服器, 以啓用序列重新導向設定。
- 2. 按下列指示設定 CGM 節點的 X Windows 環境:
	- a. 在 Linux 指令行上, 以 root 使用者身份登入。
	- b. 輸入下列指令以啓動 Red Hat Linux 設定公用程式。 # setup
	- c. 從設定選項功能表中選取 X Configuration (X設定)。
	- d. 接受所有預設的 X 設定選項, 下列各項*除外*, 這些項您必須作如下變更:
		- Video card memory = 8MB (視訊記憶體 = 8MB)
		- Color resolution = 24-bit, 1024x768 (色彩解析度 = 24 位元、1024x768)

完成上述設定變更後,在 Linux 指令行上輸入 startx 指令,啓動 X Windows 環 境。

附註 - 由於 Red Hat 存在的隱性錯誤,您可能無法變更 X Windows 的視窗大小。完成 下列步驟,您可消除此隱性錯誤: i) 按一下螢幕底部工具列上的 Main Menu (主功能表)。 ii) 選取 Programs (程式集) > Setting (設定) > Sawfish Window Manager (Sawfish 視 窗管理器) > Moving and Resizing (移動和改變大小)。 iii) 取消「Show current dimensions of window while resizing」(改變大小時顯示目前視 窗的大小)核取方塊中的選取標記。 iv) 按一下 Apply (套用)。 v) 按一下 OK (確定)。

### 3. 繼續執行第 11 頁「復原 Cluster Grid Manager (叢集柵格管理器) 軟體」中描述的操 作。

# <span id="page-14-0"></span>復原 Cluster Grid Manager (叢集柵格管理器) 軟體

如果您需要在您的 CGM 節點上重新安裝原來預先安裝的 Cluster Grid Manager ( 叢集 栅格管理器)套裝軟體,請執行此步驟。本部份包括下列各步驟,需按所列順序依次執 行:

- 第 11 百 「 重新安裝 Sun Control Station 2.0 ( Sun 控制站 2.0) 軟體
- 第12頁「重新設定用於 Mozilla 的 Java Plug-In 版本」
- 第13頁「安裝 SCS Grid Engine (SCS 柵格引擎)模組」
- 第14頁「安裝高階使用者自訂指令檔」

## 完成下列步驟雲且備的光碟

■ Cluster Grid Manager Software Recovery CD (叢集柵格管理器軟體復原光碟) (798-4973)

附註 - 在執行此步驟之前, 您必須按第3頁「復原 Red Hat Enterprise Linux 2.1」中描 述的步驟,先安裝好作業系統。

## <span id="page-14-1"></span>重新安裝 Sun Control Station 2.0 (Sun 控制站 2.0) 軟體

執行此步驟以重新安裝 Sun Control Station (Sun 控制站,SCS) 軟體。

1. 將 Cluster Grid Manager Software Recovery CD ( 叢集柵格管理器軟體復原光碟 ) 挿 入 CGM 節點的光碟機中。

```
如果未自動裝載光碟,輸入下列指令以裝載光碟:
```
- # mount /dev/cdrom /mnt/cdrom
- # cd /mnt/cdrom
- 2. 輸入下列指令,將 SCS tar 檔案從光碟複製到 CGM 節點的 /scs 目錄下:

# cp scs-2.0-release.tgz /scs

此檔案約 370 MB,因此複製可能需要幾分鐘時間。

### 3. 複製操作完成後, 依次輸入下列指令以安裝新 SCS 軟體:

```
# cd /scs
# tar -zxvf scs-2.0-release.tqz
# cd scs-2.0/install
# ./install -factoryinstall
```
安裝過程可能需要幾分鐘時間。

- 4. 檔案安裝完畢後,重新啓動 CGM 節點以初始化 SCS 資料庫。
	- # reboot
- 5. 繼續執行第 12 頁 「重新設定用於 Mozilla 的 Java Plug-In 版本」中描述的操作。

## <span id="page-15-0"></span>重新設定用於 Mozilla 的 Java Plug-In 版本

隨 Red Hat Linux 軟體提供的用於 Mozilla™ 瀏覽器的 Java™ Plug-In 與 SCS 不相容, 因此必須替換為隨 SCS 軟體提供的 Java Plug-In。執行下列步驟以重新設定 Java Plug-In 版本。

### 1. 依次輸入下列指令, 以設定 Java Plug-In 版本。

```
# cd /usr/lib/mozilla/plugins
# rm libjavaplugin oji.so
# ln -s \ \n\/usr/java/j2sdk1.4.1 02/jre/plugin/i386/ns610/libjavaplugin oji.
SO<sub>2</sub>
```
### 2. 執行下列操作以驗證新的 Java Plug-In 版本已正確設定:

- a. 關閉所有 Mozilla 應用程式。
- b. 啓動一個 Mozilla 瀏覽器。
- c. 在 Mozilla 視窗的頂部,依次按 Help (說明) > About Plug-ins (關於 Plug-In)。
- d. 驗證顯示如下 Java Plug-In 版本: Java<sup>™</sup> Plug-in1.4.1\_02-b06
- 3. 繼續執行第13頁「安裝 SCS Grid Engine (SCS 柵格引擎)模組」中描述的操作。

## <span id="page-16-0"></span>安裝 SCS Grid Engine (SCS 柵格引擎)模組

安裝 SCS 軟體後, 您必須單獨安裝 Grid Engine (柵格引擎)模組。

1. 啓動一個瀏覽器並輸入下列 URL。

 $http://n.n.n.n$ 

這裡 n.n.n.n 代表您指定給 CGM 節點的 IP 位址。

2. 閱讀螢幕上顯示的 Sun Control Station License Agreement (Sun 控制站授權合約), 如果您同意合約各條款,則選取接受此授權合約。

螢幕上顯示 Sun Control Station Welcome (Sun 控制站 - 歡迎) 百面。

3. 按 Welcome ( 歡迎) 頁面上顯示的格式輸入 URL, 進入 CGM 節點的 Sun Control Station (Sun 控制站)登入頁面:

 $https://n.n.n.n:8443/sdui$ 

這裡 n.n.n.n 代表您指定給 CGM 節點的 IP 位址。

附註 - URL 採用 https 格式。

4. 在 Sun Control Station (Sun 控制站) 登入頁面上, 使用下列所示的預設項以 SCS 管 理員身份登入,然後按一下 Login (登入)按鈕。

User Name (使用者名稱): admin 

5. 在 Cluster Grid Manager ( 叢集柵格管理器) 主視窗上, 從左側窗體中按 Administration (管理) > Modules (模組) 。

螢幕上顯示 Control Modules ( 控制模組) 視窗。

- 6. 在 Control Modules ( 控制模組) 視窗中, 按一下 Add Module ( 新增模組 )。 螢幕上顯示 Add Module (新增模組)視窗。
- 7. 選取 Location as File (檔案位置),並瀏覽到 Cluster Grid Manager Software Recovery CD ( 叢集柵格管理器軟體復原光碟) 上的 Grid Engine ( 柵格引擎) 模組檔 案:

/mnt/cdrom/gridModule-1.0-14.mapp

8. 按一下 Install Now (立即安裝)。

接受任何顯示的安全認證或警告資訊。

附註 - 安裝完 Grid Engine (柵格引擎)模組後,您可能需要再次登入到 SCS 才可在功 能表中看到 Grid Engine( 柵格引擎 ) 模組選項。

9. 繼續執行第14頁「安裝高階使用者自訂指令檔」中描述的操作。

## <span id="page-17-0"></span>安裝高階使用者自訂指令檔

在 Cluster Grid Manager Software Recovery CD ( 叢集柵格管理器軟體復原光碟)上, 提供了幾個有用的指令檔。執行下列步驟,將這些指令檔安裝到您的 CGM 節點上。

1. 輸入下列指令, 在 CGM 節點上建立一個 /usr/mgmt/diag 目錄:

# mkdir /usr/mgmt/diag

2. 依次輸入下列指令, 將指令檔 tar 檔案從叢集柵格管理器軟體復原光碟複製並展開到 CGM 節點上:

```
#cp /mnt/cdrom/customerdiag1.2.tar /usr/mgmt/diag
```

```
# cd /usr/mgmt/diag
```
# tar -xvf customerdiag1.2.tar

- 3. 輸入下列指令,然後從 CGM 節點的光碟機中取出叢集柵格管理器軟體復原光碟:
	- # umount /dev/cdrom

附註 - 安裝好自訂指令檔後,您可使用這些指令檔使一些比較繁瑣的 SCS AllStart 軟體 調配操作自動完成。下文的各部份描述使用這些指令檔的步驟,但這些操作屬於可選的 性質,建議由高階使用者使用。

# <span id="page-18-0"></span>使用指令檔自動完成安裝任務

本部份描述如何使用 Cluster Grid Manager Software Recovery CD (叢集柵格管理器軟 體復原光碟)中提供的指令檔。當您使用 SCS AllStart 模組向計算節點調配軟體時, 使 用這些指令檔可以自動完成一些比較繁瑣但需執行的仟務。

在執行下列步驟之前,請先參閱 《Sun Fire V60x 計算栅格架裝機架系統安裝指南》 (817-4467), 以熟悉 AllStart 模組的基本操作步驟。

附註 - 您必須先按第14 頁「安裝高階使用者自訂指令檔」部份的說明安裝好指令檔。

## <span id="page-18-1"></span>使用指令檔重新建立遺失的 check.out 檔案

當製浩您的系統時,在 CGM 節點上建立了一個名為 check.out 的檔案,此檔案列示 系統中所有節點的 MAC 位址。如果因某種原因而遺失了此檔,您可按下列步驟,使用 其中一個自訂指令檔來重新建立 check.out 檔案。

## 1. 依次輸入下列指令以執行指令檔:

- # cd /usr/mgmt/diag
- # ./config -c  $n.n.n.n$  check TS-port-numbers

這裡, n.n.n.n 代表系統的終端機伺服器 IP 位址, TS-port-numbers 是計算節點連接的多 個終端機伺服器連接埠的範圍或清單。例如,1-32 表示完整組熊的 32 節點系統中指定 的連接埠範圍。如果您的系統不是完整組態的系統,則 TS-port-numbers 値可能類似於  $1.2.4.6 - 16$ 

#### 2. 按每個節點前面板上的 Reset( 重新開機 ) 按鈕,重新啓動各計算節點。

每個節點重新啓動時,會將 MAC 位址輸出到一個名為 /usr/mqmt/diaq/customer check.out 的檔案中儲存。

# <span id="page-19-0"></span>使用指令檔白動匯總 AllStart 用戶端清單

執行下列步驟,從 customer check.out 檔案中獲取 MAC 位址,並自動匯總出 AllStart 用戶端清單。

附註 - 當您已使用 AllStart 建立您的軟體版本、有效載荷和設定檔後 (有關指示,請參 閱《Sun Fire V60x 計算柵格架裝機架系統安裝指南》(817-4467)),可執行此步驟。

### 1. 依次輸入下列指令以執行指令檔:

# cd /usr/mgmt/diag

# ./as mac.pl -i NODE\_BASE\_IP -f customer check.out

這裡, NODE BASE IP 代表您的節點範圍的基本位址或起始 IP 位址。所有節點都有自 己的 IP 位址,在此最小的 IP 位址後,以 1 為增量遞增。

指令檔使用 customer check.out 檔案中的 MAC 位址, 匯總出 AllStart 用戶端清 單。Allstart 從 NODE BASE IP 位址開始,為 customer check.out 檔案中的每一 個 MAC 位址新增用戶端,逐漸遞增,但不會包括 CGM 節點。

2. 檢視 AllStart Clients(AllStart 用戶端)清單,驗證是否已正確新增用戶端。在 Cluster Grid Manager (叢集柵格管理器) 主視窗上, 按 AllStart > Clients (用戶 端)。

所有新用戶端都應列出,儘管此時還沒有為它們指定有效載荷或設定檔。

#### 3. 按下列指示修改您剛建立的用戶端,爲它們指定您建立的 AllStart 軟體調配:

a. 在 AllStart Clients (AllStart 用戶端) 視窗中, 按一下 Select All (選擇全部)。

- b. 按一下 Modify (修改)。
- c. 按照 《Sun Fire V60x 計算柵格架裝機架系統安裝指南》中描述的步驟修改各項設 定。

完成設定修改後,回到 AllStart Clients (AllStart 用戶端)視窗。

附註 - 確保您所作的用戶端設定能夠與您為完成 AllStart 調配而建立的軟體版本、有效 載荷和設定檔的設定相關聯和匹配。

#### d. 在 AllStart Clients (AllStart 用戶端) 視窗中, 按一下 Select All ( 選擇全部) 。

#### e. 按一下 Enable ( 啓用 )。

所選用戶端即被啓用,這些用戶端對系統均為可視。在 AllStart Clients ( AllStart 用 戶端)視窗中,已啓用的用戶端在 Enabled( 已啓用)標題下顯示 Y 字元。

- 4. 按下列步驟為用戶端修改 DHCP 設定:
	- a. 在 Cluster Grid Manager (叢集柵格管理器) 主視窗上, 按 AllStart > Service (服 務)。

螢幕上顯示 AllStart Current Service Settings (AllStart 目前服務設定)視窗。

b. 按一下 Modify (修改)。

螢幕上顯示 Modify Service Settings (修改服務設定)視窗。

- 
- d. 按一下 Modify DHCP Info (修改 DHCP 資訊)。
- e. 選取 DHCP 子網路並按一下 Edit (編輯)。
- f. 為各伺服器輸入路由器和 DNS 伺服器 IP 位址。不要向 Network/netmask (網路 / 網路遮置)或 IP Range (IP 範圍)欄位中新增任何內容。

## <span id="page-20-0"></span>使用指令檔強制所有節點從網路啓動

執行下列步驟強制所有節點從網路啓動,在您向計算節點調配軟體時需執行網路啓動。

- 1. 依次輸入下列指令以執行指令檔:
	- # cd /usr/mamt/diag
	- # ./config -c n.n.n.n pxe TS-port-numbers

附註 - 您必須確保當您使用此指令執行該指令檔時, TS-port-numbers 節點範圍中包括 的任何連接埠都未使用。該指令檔必須有存取每一節點序列埠的存取權限,以便取得節 點的控制權。

這裡, n.n.n.n 代表系統的終端機伺服器 IP 位址, TS-port-numbers 是計算節點連接的多 個終端機伺服器連接埠的範圍或清單。例如,1-32 表示完整組態的 32 節點系統中指定 的連接埠範圍。如果您的系統不是完整組態的系統,則 TS-port-numbers 値可能類似於  $1.2.4.6 - 16$ 

### 2. 按每個節點前面板上的 Reset (重新開機)或 Power (電源)按鈕,重新啓動或開機啓 動每一個節點。

此指令檔將使每個節點都從網路啓動,並從 CGM 節點獲取軟體調配。

## <span id="page-21-0"></span>使用指令檔將所有節點新增為受 SCS 管理的主機

您必須先將系統中的計算節點新增為 Sun Control Station (Sun 控制站)的受管理主 機, 之後才能將 Sun ONE Grid Engine Enterprise Edition (Sun ONE 柵格引擎企業版) 調配到這些計算節點。執行下列步驟,使用一個指令檔將所有節點新增為受 SCS 管理 的主機。

### 1. 輸入下列指令以建立一個名為 nodelist 的檔案,用於儲存您將建立為受 SCS 管理主機 的 Allstart 用戶端的清單:

- # cd /usr/mgmt/diag
- # ./createNodeList.pl > nodelist
- 2. 輸入下列指令以執行指令檔,將用戶端新增爲受 SCS 管理的主機,並在這些用戶端上 安裝 SCS 用戶端協助程式:

附註 - 請勿在慕後執行此指令檔。應籍由觀察 SCS Administration (SCS 管理) > Hosts (主機)視窗,監視活動的進度。重新整理視窗,直到所有新增的主機都顯示在清單 中。

# ./devMqrParallel.pl add file nodelist

# <span id="page-22-0"></span>Sun ONE Grid Engine (Sun ONE 柵格 引擎) 說明

本部份包括有關預先安裝在系統 CGM 節點的 Sun ONE Grid Engine, Enterprise Edition (S1GEEE) v 5.3p4 (Sun ONE 栅格引擎企業版) 軟體的說明。

# <span id="page-22-1"></span>AllStart 用戶端主機名稱限制

當您使用 SCS AllStart 模組建立您將為其調配軟體有效載荷的各用戶端節點時,系統將 要求您為這些用戶端輸入網路介面資訊。在 AllStart Clients (AllStart 用戶端) > Enter Network Interface Information (輸入網路介面資訊)視窗中, 您必須為正在建立的用戶 端節點輸入主機名稱。(完整步驟請參閱《Sun Fire V60x 計算栅格架裝機架系統安裝指 南》。)

輸入主機名稱時,您*不能*使用包括網域名稱在內的完整主機名稱格式。而是必須使用短 主機名稱格式。例如:

使用主機名稱格式: host1

而不能使用格式: host1.mydomain.com

如果您使用完整主機名稱格式,S1GEEE 軟體將不能正確解析主機名稱,而且主機 (用戶端節點)也不能加入柵格或用作柵格主控主機。

# <span id="page-22-2"></span>Grid Engine (柵格引擎)設定値

調配柵格引擎時,自動使用下列設定:

- SGE admin user name (SGE 管理使用者名稱): sgeadmin
- SGE admin user ID (SGE 管理使用者 ID): 268
- SGE commd TCP port (SGE 指令 TCP 埠): 536
- SGE root directory (SGE 主目錄): /qridware/sqe
- SGE cell name (SGE 單元名稱): default
- NFS sharing (NFS 共用目錄): /qridware/sqe/default/common 目錄是從指 定的主控主機到所有其他節點的 NFS 共用目錄。所有其他檔案及目錄(如二進位檔 案和多工緩衝目錄),則安裝在各個柵格主機的本機磁碟上。

## <span id="page-23-0"></span>設定 Grid Engine (柵格引擎)

當您設定一個計算主機時,將為它建立一個預設佇列。此佇列的設定值與常規(獨立) S1GEEE 調配的設定值相同,但下列情形除外:

在 Sun Fire V60x 計算柵格環境中,rerunnable (可重復執行) 參數設定為 y (是)。換言之,在某些情況下佇列中正執行的任務可在系統中的其他計算主機上重新 啓動;例如當從柵格中移除一個計算節點時。

在您調配柵格引擎後,您可將自動設定的佇列設定參數修改為您需要的任何設定,甚至 可以移除整個佇列。

有關設定柵格引擎的詳盡說明,請參閱 《Sun ONE Grid Engine, Enterprise Edition 5.3 Administration and User's Guide (Sun ONE 栅格引擎企業版 5.3 管理和使用者指南)》。 此文件可籍由 SCS 軟體的 Help (說明) 介面或從下列 URL 存取:

http://www.sun.com/products-nsolutions/hardware/docs/Software/S1GEEE/index.html

<span id="page-24-0"></span>重要說明

本部份包括有關系統及系統作業的已知問題及考慮因素資訊。

# <span id="page-24-1"></span>用於 AllStart 用戶端的 Kickstart 檔案的位置

籍由檢視 CGM 節點上 /scs/allstart/ksconfig/ 目錄中的用戶端清單, 您可驗證 是否已正確設定各 AllStart 用戶端。

每個設定為 AllStart 用戶端的計算節點都可籍由其 MAC 位址進行識別, MAC 位址採用 下列 Kickstart 檔案格式列示:

/scs/allstart/ksconfiq/ks.MAC-address.cfq

## <span id="page-24-2"></span>PXE 網路啓動與 LAN 管理間的衝突

當您使用 Sun Control Station (Sun 控制站)的 AllStart 模組從 CGM 節點向計算節點調 配軟體時,您強制目標計算節點執行網路 (PXE) 啓動,並從 CGM 節點獲取軟體。

PXE 啓動處理程序中包括 UDP 網路異動。如果 DHCP/PXE 伺服器嘗試分配一個 IP 位 址,而此 IP 位址已經屬於已啓用 LAN 管理功能的另一個本地聯網節點時,PXE 啓動 處理程序可能會失敗。請注意,即使啓動載入程式似乎成功執行,LAN 管理的節點仍 可能使異動漕到破壞。

如果您遇到此問題,有下列幾種解決方法:

- 在執行 PXE 啓動處理程序之前關閉本地網路上的 LAN 管理軟體。
- 為 LAN 管理的各節點分配其他不與 DHCP/PXE 伺服器的分配相衝突的 IP 位址。
- 不要使用用戶端節點的由 LAN 管理的乙太網路介面;而是使用另一個乙太網路介 面。請注意,要使用新介面,可能需要您重新設定任何必須的 Kickstart 資訊。

# <span id="page-25-0"></span>支援的瀏覽器和 Plug-In

為能夠檢視 Sun Control Station 2.0 (Sun 控制站 2.0) 軟體, 下列瀏覽器和 Plug-In 已經 過測試,並證明在目前的相應作業系統平台上獲得支援。

- Linux 軟體 (在 Red Hat Linux 7.3 和 Red Hat Enterprise Linux 2.1 上測試通過):
	- 瀏覽器: Mozilla 1.2.1
	- Java<sup>TM</sup> Plug-in: Java Plug-in 1.4.1
- Solaris 8 和 Solaris 9 作業系統軟體:
	- 瀏覽器: Netscape 7.0
	- Java Plug-in: Java Plug-in 1.4.1
- $\blacksquare$  Windows NT 4.0 :
	- 瀏覽器: Internet Explorer 6
	- Java Plug-in: Java Plug-in 1.4.1